# **PROCEDURE FOR PURCHASE OF TICKETS BY SUPPORTERS CLUBS**

FC Barcelona is providing its supporters clubs (penyes), via the club website (www.fcbarcelona.cat), with a new system for purchasing tickets to see Barça matches at the Camp Nou. The following documentation explains this procedure.

# **SUMMARY**

- **1.** IDENTIFICATION TO ACCESS PURCHASE
- **2.** SUPPORTERS CLUB IDENTIFIED
- **3.** ACCESS VIEW OF EXCLUSIVE SEATING
- **4.** VIEW OF ENTRANCE AND SEAT SELECTION
- **5.** PAYMENT PAGE
- **6.** CONFIRMATION OF PURCHASE
- **7.** PRINT AT HOME

#### **1.- IDENTIFICATION TO ACCESS PURCHASE**

To reach this page you should first go to the club's official website (www.fcbarcelona.cat) and then go to the supporters clubs (penyes) home page. Then click on the "Purchase tickets" link and this screen will appear.

In "Access" you should enter the supporters club code and the personal code that the club will have provided to all of its supporters clubs beforehand.

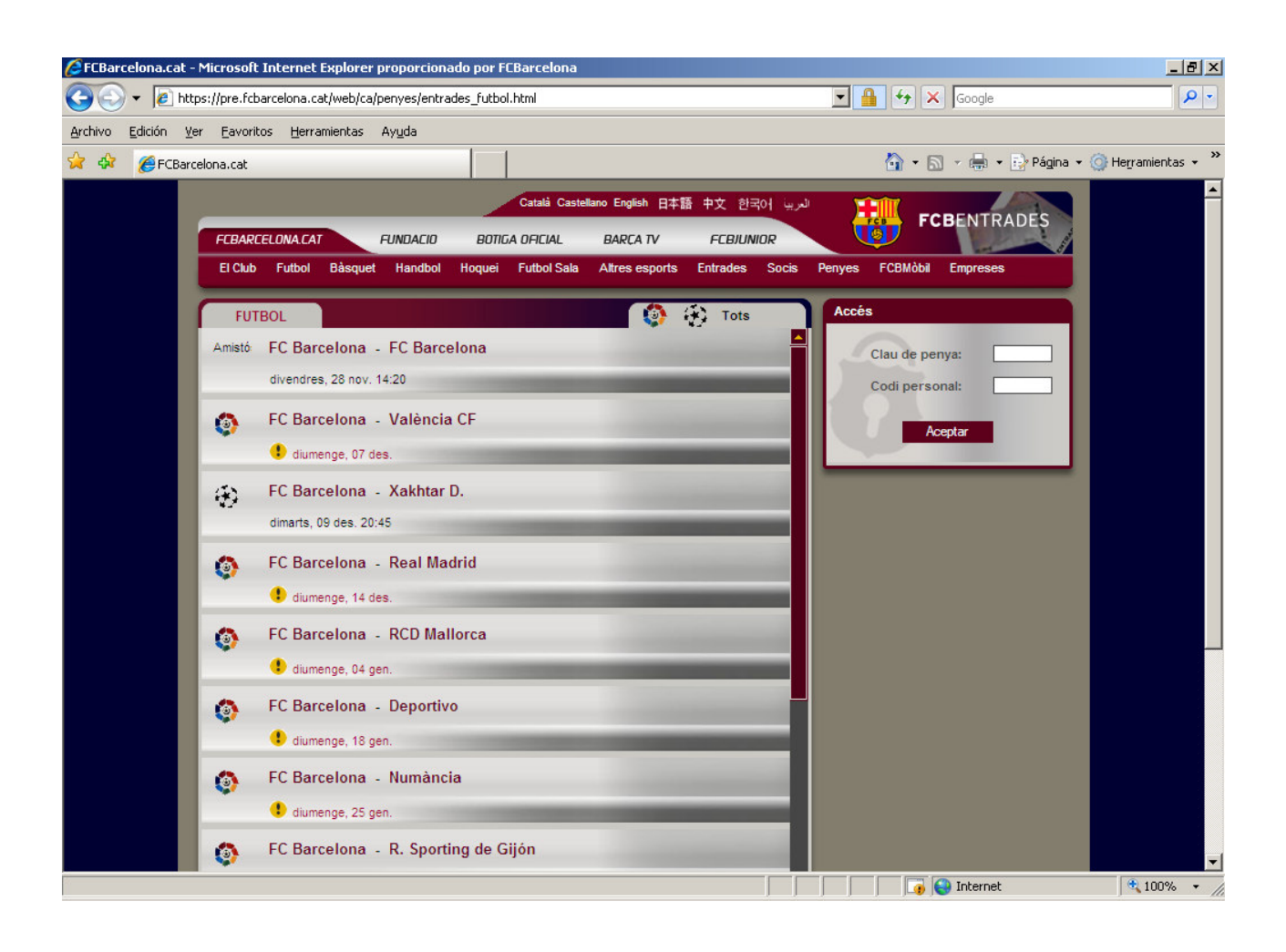

## **2.- SUPPORTERS CLUB IDENTIFIED**

Once identified, the option to purchase tickets will appear alongside each game in the list. Click on the game you want to go to.

On this same page you can modify the details and print the tickets pending collection.

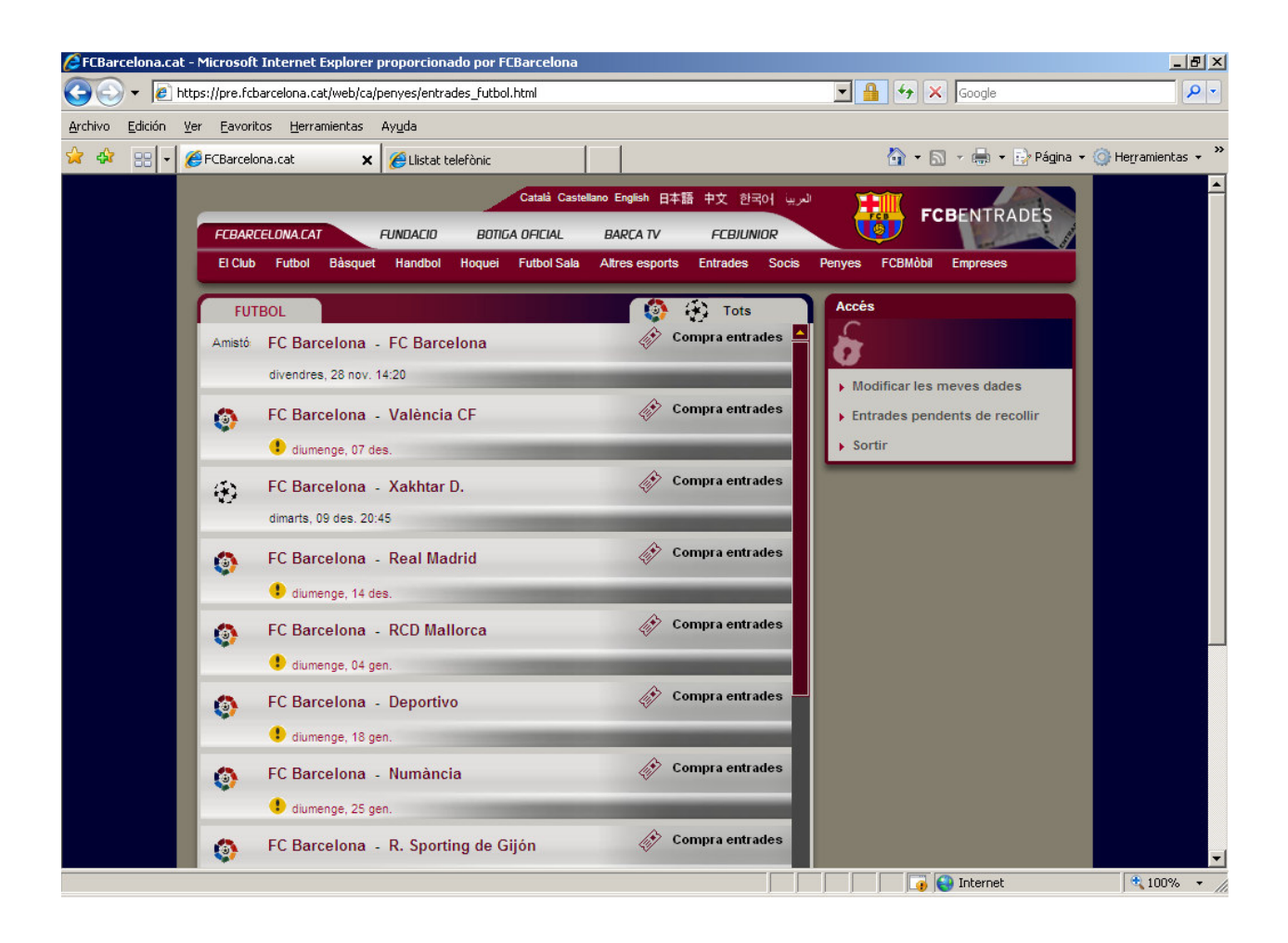

## **3.- ACCESS VIEW OF EXCLUSIVE SEATING**

Once you have clicked on the game you want tickets for, this screen appears. Here you will only see the exclusive seating area for supporters clubs. On the left, you will see the ground divided by entrances (Boques), and on the right a list of the chosen seats and the reservation period remaining for you to make your purchase.

Here you can choose between "I want to select the tickets manually" or "Assign automatically" for the number of tickets you require for that zone. Once you have selected your preferred option, click on the entrance to move on to the next page.

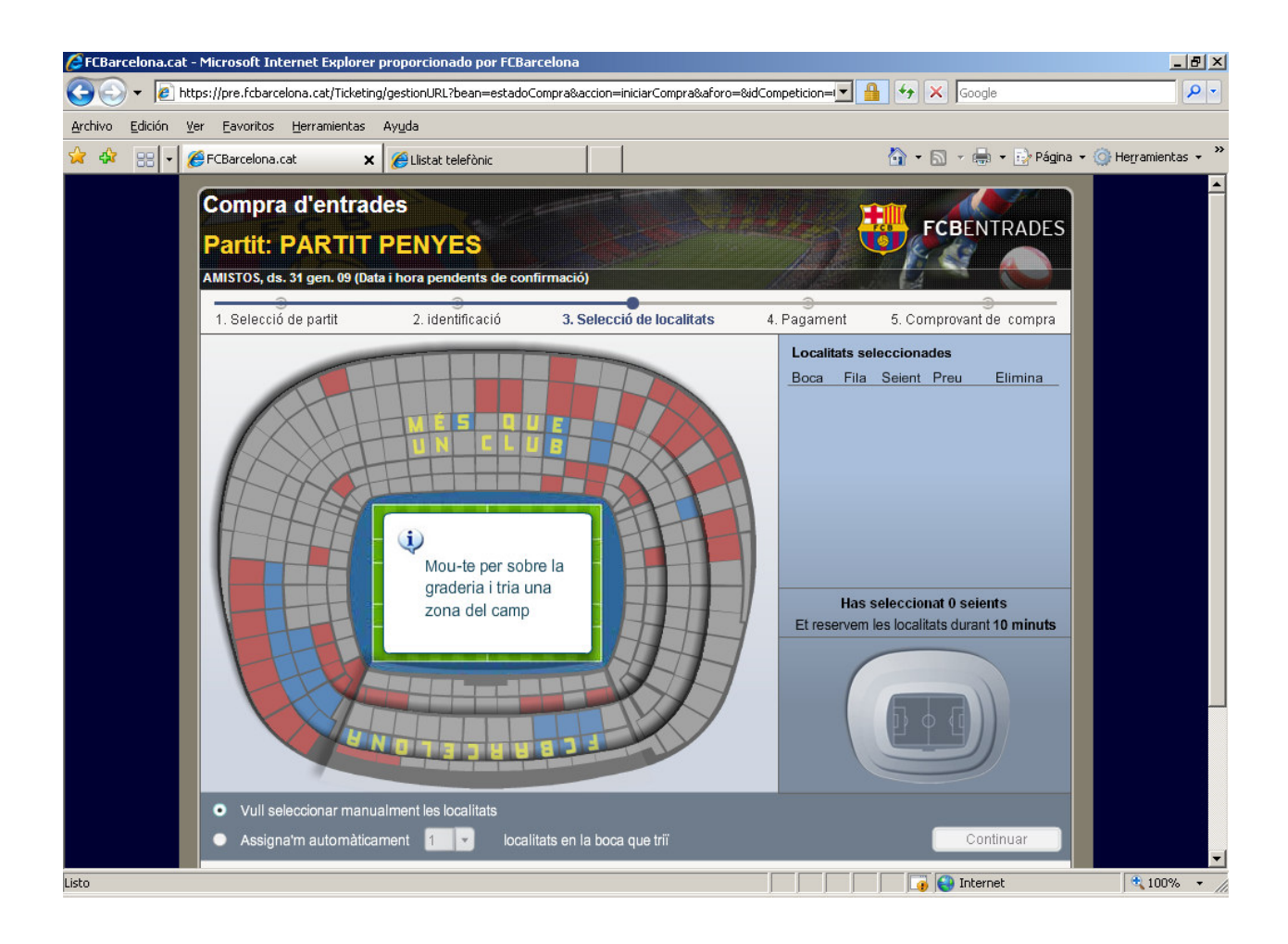

### **4.- VIEW OF ENTRANCE AND SEAT SELECTION**

This screen shows all of the seats available, if you have chosen the option to "Select tickets manually", click on the seats you need, and the chosen seats will appear on the right of the screen.

If you have opted for automatic selection, the program will select the best seats, and the chosen seats will appear on the right of the screen.

What is very important to know is that you can purchase tickets for more than one entrance zone as part of the same procedure.

Using the arrows, you can move around the seating area or return to the general view by clicking on general view.

You always have the option of totally or partially deleting your selection.

Click on "continue" if you are happy with the seats you have chosen.

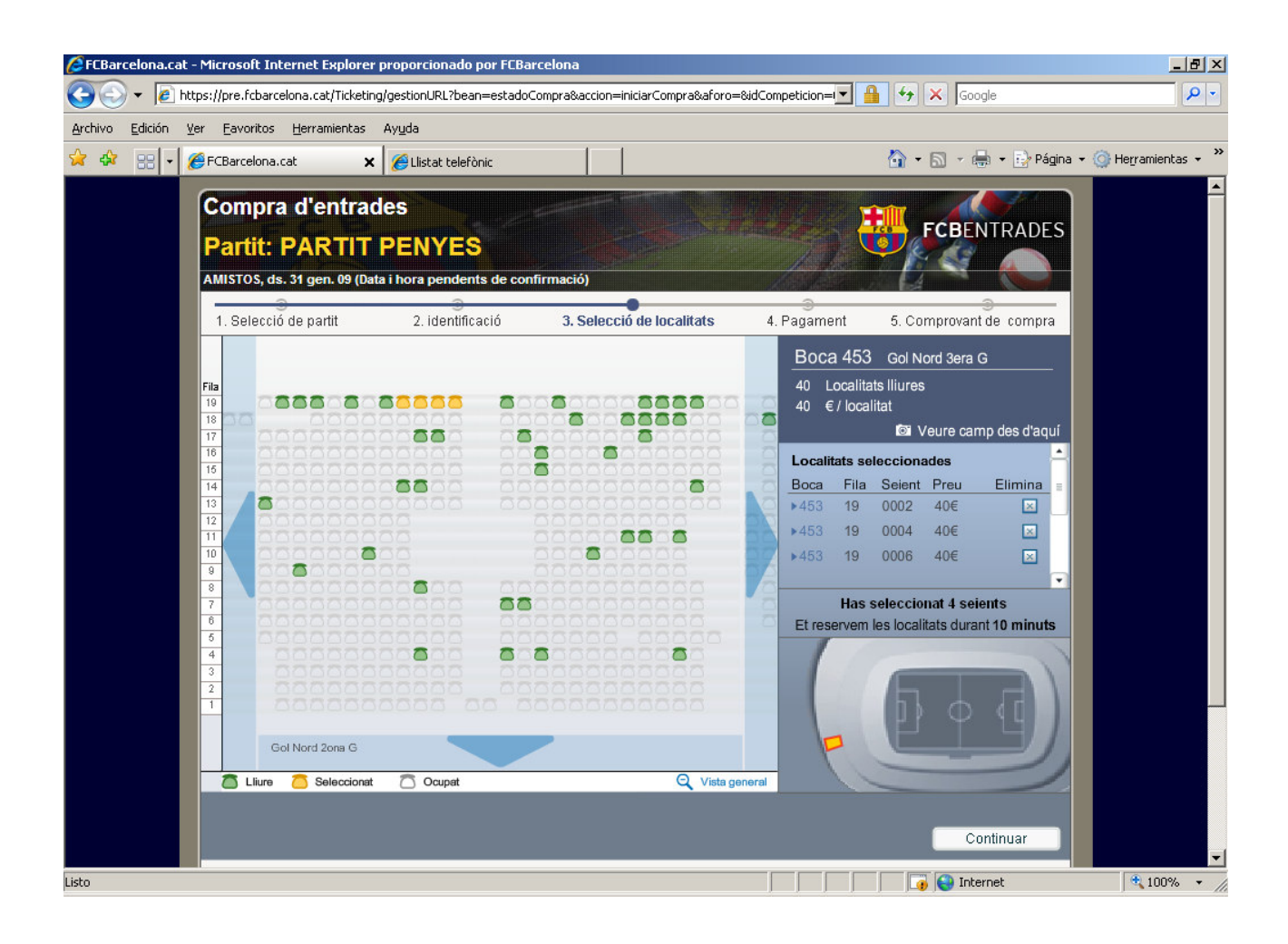

#### **5.- PAYMENT PAGE**

Once you have clicked on "continue" to the payment zone, this screen appears, which lists all of the chosen tickets. Fill in the user details, credit card number, and credit card expiry date, and then click on "Confirm purchase"

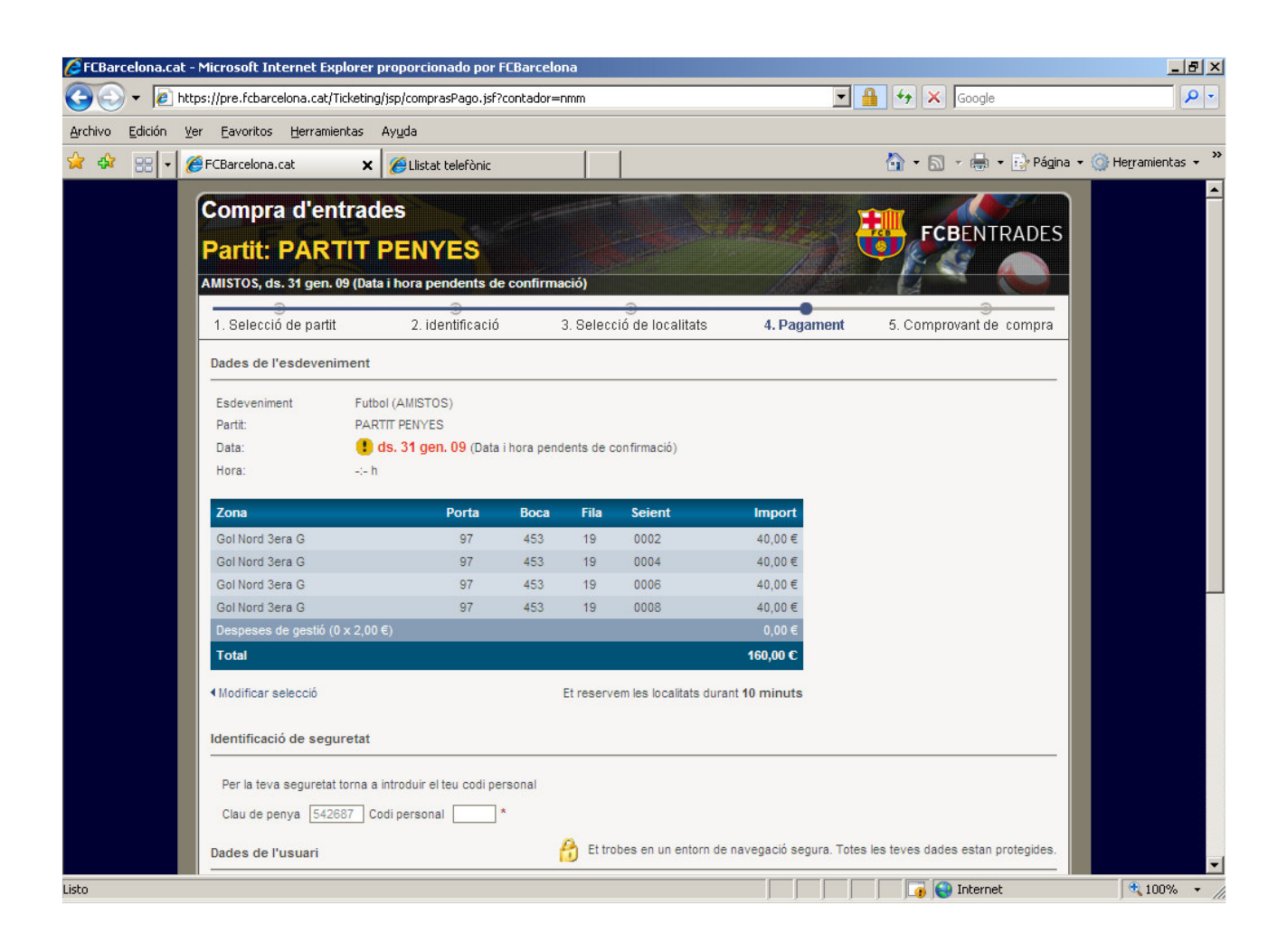

#### **6.- CONFIRMATION OF PURCHASE**

Once you have made your purchase, you have the option of printing your tickets at home by clicking on "print tickets" or otherwise you have the option of collecting them from the club ticket offices. When collecting your tickets you must present the credit card used to make the purchase and the cardholder's National Identity Card. In the latter case you can print a copy of the proof of payment by clicking on "print proof of payment".

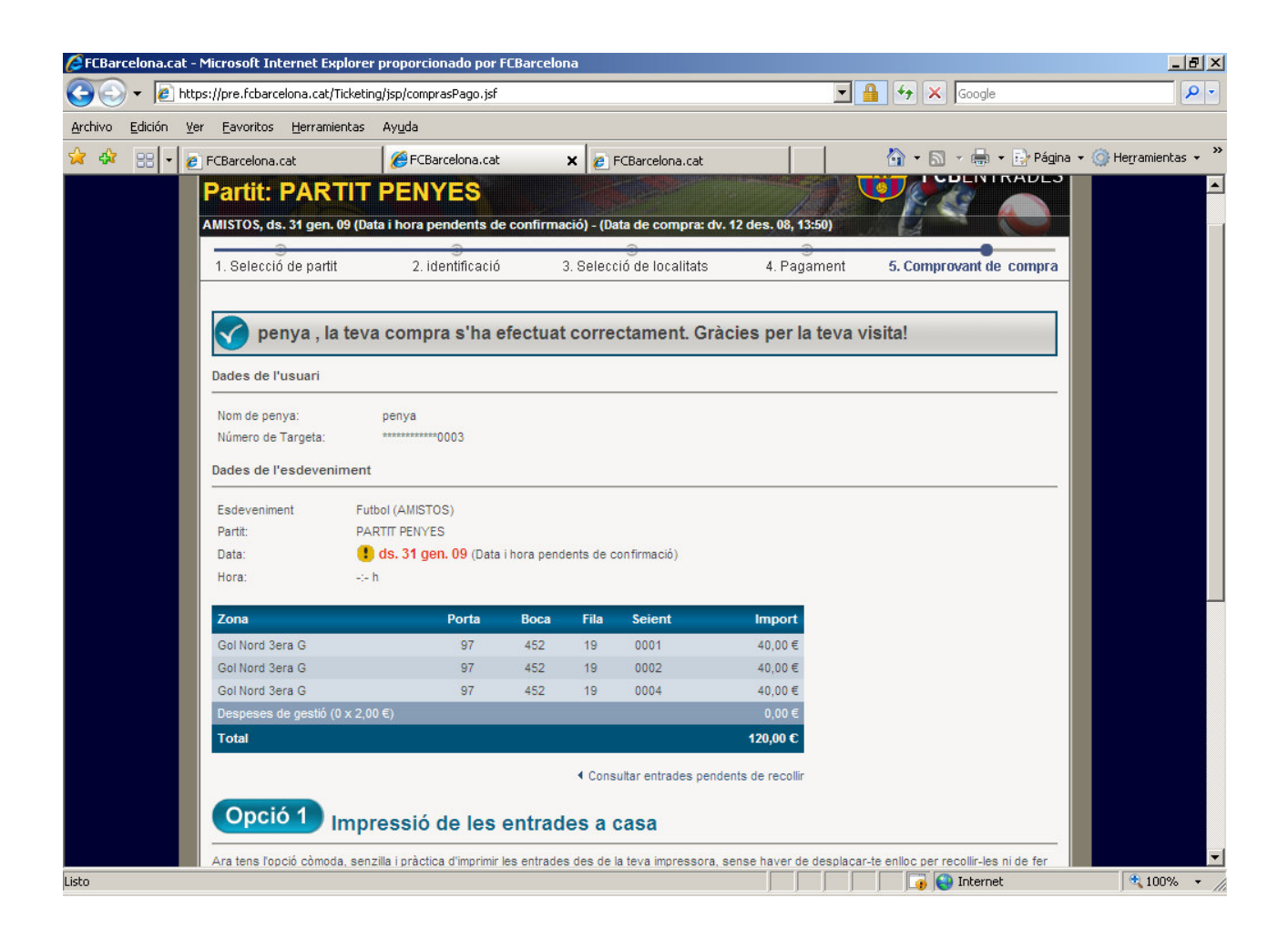

# **7.- PRINT AT HOME**

If you select the option to "print tickets" this printed document is of the same validity as conventional tickets.

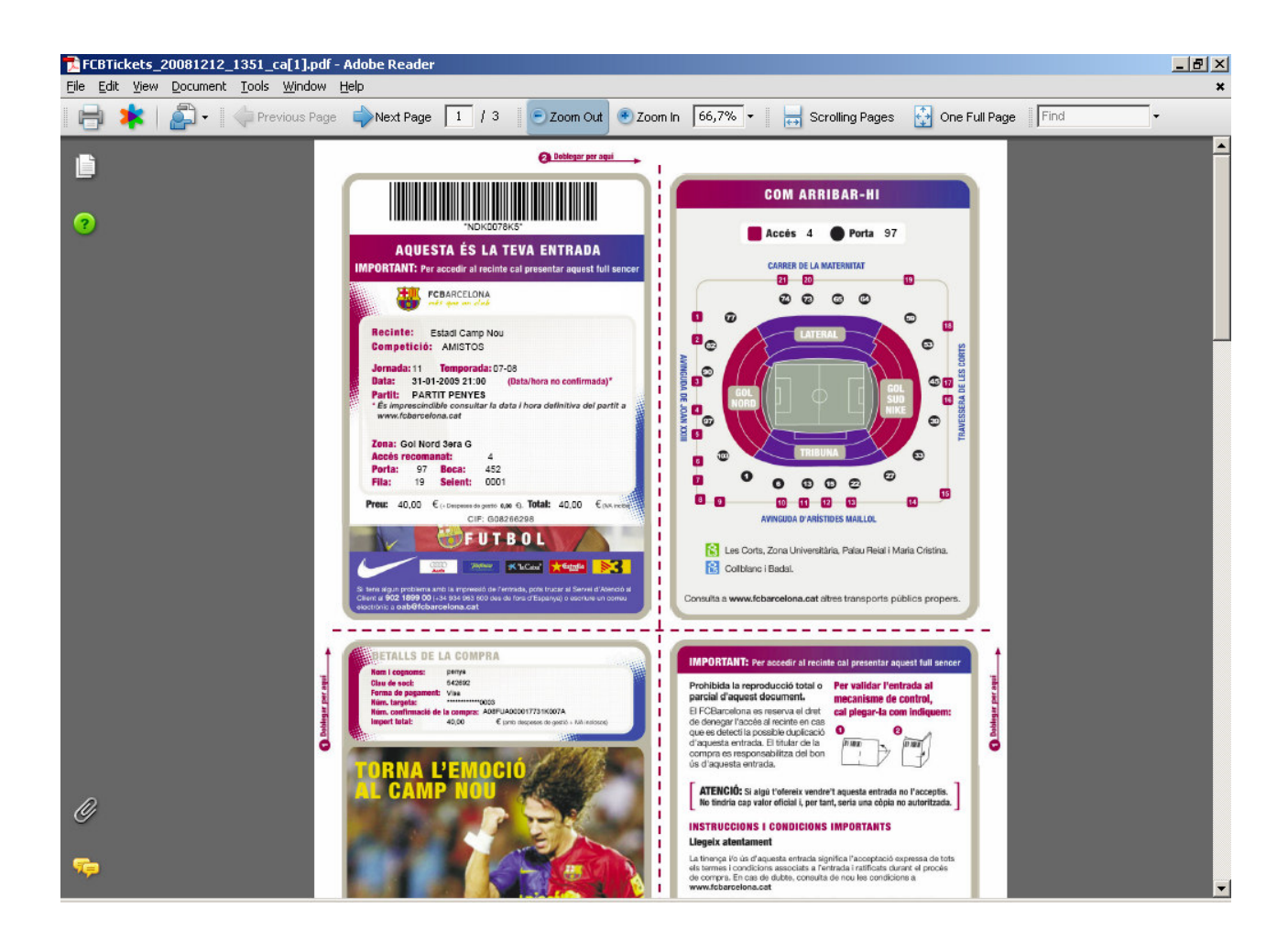